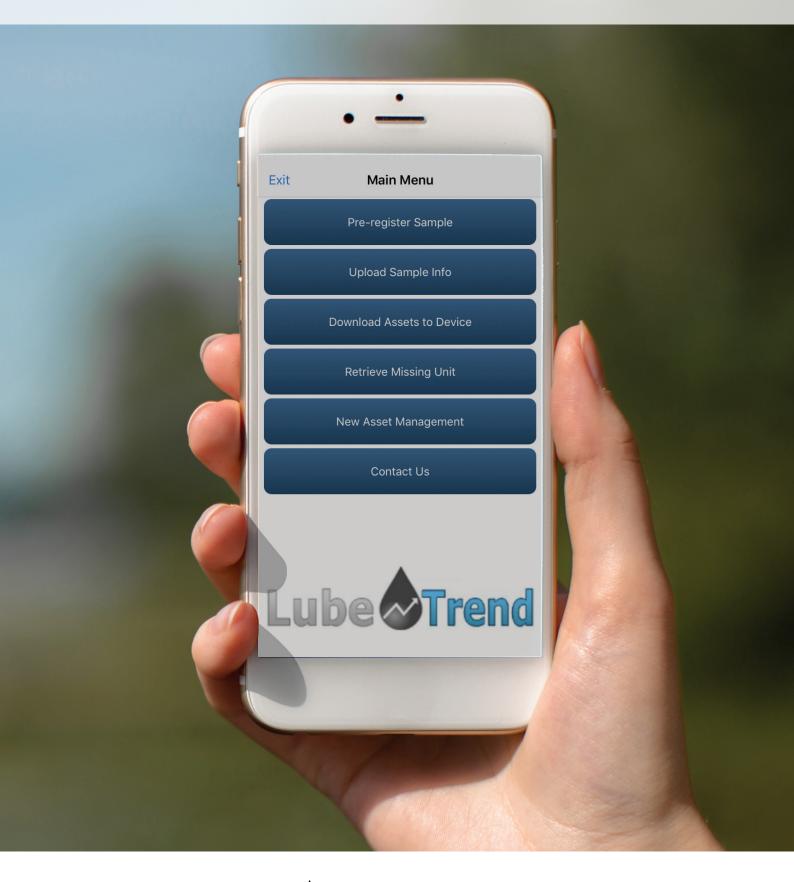

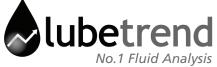

### Lubetrend App User Guide

### Contents

| Logging in                       | 3  |
|----------------------------------|----|
| Pre-registering an existing unit | 4  |
| Creating a new unit              | 7  |
| Creating New System              | 8  |
| Uploading                        | 10 |
| Submitting Feedback              | 11 |
| Logging out                      | 12 |
| Glossary                         | 13 |
|                                  |    |

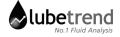

# Logging In

### Lubetrend App User Guide

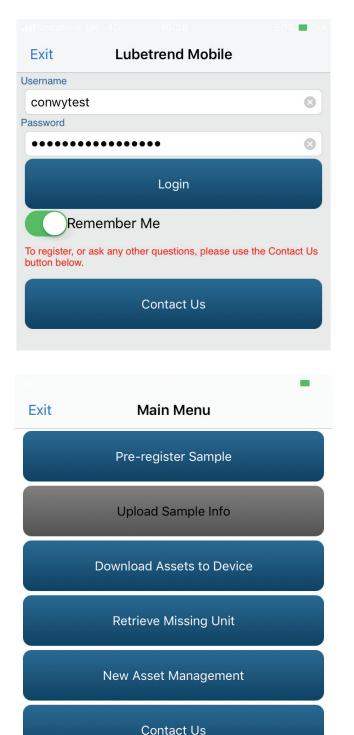

Enter Lubetrend username and password then click Login.

After logging in, the home screen will be displayed.

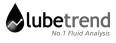

## Pre-registering an existing unit

| <b>K</b> Back                                                       | System Sele             | ector                 |
|---------------------------------------------------------------------|-------------------------|-----------------------|
| Search Field                                                        |                         |                       |
| Serial/Asset ID                                                     |                         |                       |
| Search Text                                                         |                         |                       |
| System Number<br>4422762<br>Description<br>HOIST GB<br>Machine Type | Unit Code<br>51505483   | Serial Number<br>6509 |
| Make<br>DEMAG<br>Company                                            | Model<br>6 TYPE<br>Site | Cliqui<br>KC_BRISTOL  |

Choose Pre-Register Sample from Home page, or from the side menu

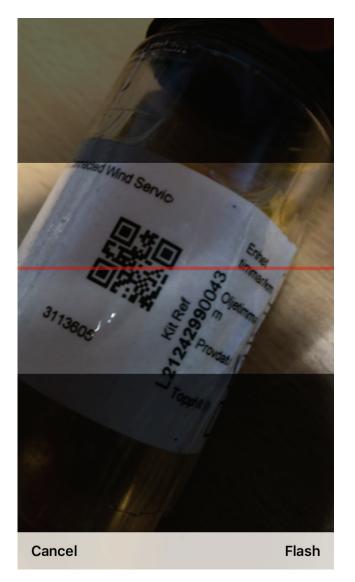

Select unit to register either with barcode scanner

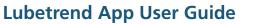

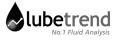

### Pre-registering an existing unit

| <b>&lt;</b> Back                                                    | System Sele           | ector                 |                                       |
|---------------------------------------------------------------------|-----------------------|-----------------------|---------------------------------------|
| Search Field                                                        |                       |                       |                                       |
| System Number                                                       |                       |                       |                                       |
| Search Text                                                         |                       |                       |                                       |
| 4422762                                                             |                       |                       | Or by manual search                   |
| System Number<br>4422762<br>Description<br>HOIST GB<br>Machine Type | Unit Code<br>51505483 | Serial Number<br>6509 |                                       |
| Make<br>DEMAG                                                       | Model<br>6 TYPE       | Cliqui<br>KC_BRISTOL  | Select desired unit by clicking on it |
| Company                                                             | Site                  |                       |                                       |
| BABCOCK                                                             | DEV                   | ON PORT               |                                       |

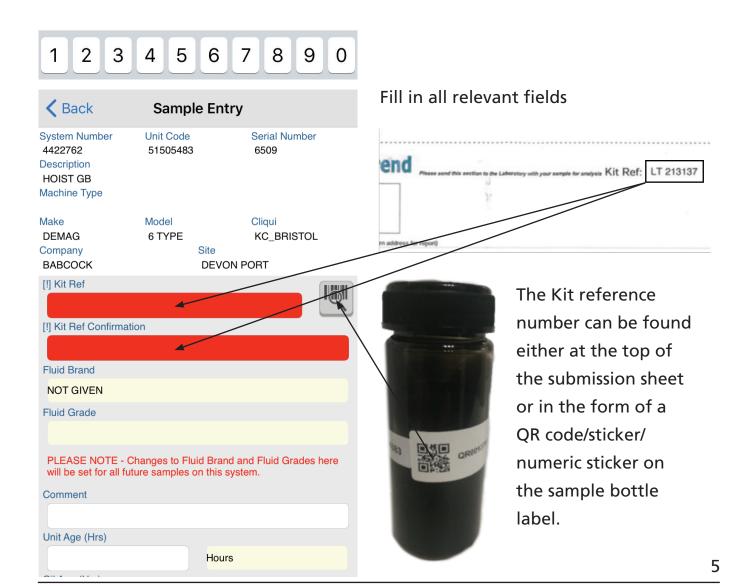

## Pre-registering an existing unit

| will vodafone UK 😓 09:27 🛛 🕺 📼 +        |    |
|-----------------------------------------|----|
| System Selector Sample Entry            |    |
| Test sticker (if present)               |    |
| Top Up Volume                           |    |
| Tracking number                         |    |
| Second Kit Reference No                 |    |
| No notifications at this time.          |    |
| Add Sample (Without upload)             |    |
| Add and start new sample for System     | c  |
| Add and select another System from Unit | Cł |
|                                         |    |

Add and upload samples

Choose upload method

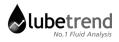

### **Creating a new unit**

From Home menu, select "Manage Assets" or from the side menu select "New Asset Management"

| <b>K</b> Back New Asset Management                                                                          |                         |
|----------------------------------------------------------------------------------------------------|-------------------------|
| Add New Unit                                                                                                | Choose "Add New Unit"   |
| Add New System                                                                                              |                         |
| Edit Assets On Device                                                                                       |                         |
|                                                                                                    |                         |
| Kew Unit                                                                                                    |                         |
| Serial Number                                                                                               |                         |
| Make                                                                                                    |                         |
|                                                                                                    | Fill in required fields |
| Machine Type                                                                                                |                         |
| Model                                                                                                    |                         |
|                                                                                                    |                         |
| Company                                                                                                    |                         |
| Site                                                                                                    |                         |
|                                                                                                    |                         |
| Client Name                                                                                                 |                         |
|                                                                                                    |                         |
| Active                                                                                                    |                         |
| First time sampled                                                                                          |                         |
| Please note - assets created on the device will only be uploaded when pre-registered samples are submitted. |                         |
| Submit                                                                                                    | click Submit            |
| Submit and Add New System                                                                                   |                         |

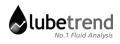

# **Creating New System**

| <b>K</b> Back                                                                                      | Unit Selector             | r                    |
|----------------------------------------------------------------------------------------------------|---------------------------|----------------------|
| Search Field                                                                                       |                           |                      |
| Serial Number                                                                                      |                           |                      |
| Search Text                                                                                        |                           |                      |
|                                                                                                    |                           |                      |
| Unit Code                                                                                          | Make                      | Model                |
| 51248257                                                                                           | MATTERSON<br>SPACE SOLVER | MATTERSON            |
| Serial Number                                                                                      | SFACE SOLVER              |                      |
| CM11 38103A87                                                                                      |                           |                      |
| Machine Type                                                                                       |                           |                      |
| Company                                                                                            |                           | Cliqui               |
|                                                                                                    |                           |                      |
|                                                                                                    |                           |                      |
| <b>〈</b> Unit Select                                                                               | or New System             |                      |
| Unit Code                                                                                          | Make<br>MATTERSON         |                      |
| 51248257<br>Serial Number                                                                          | MATTERSON                 | MATTERSON            |
| CM11 38103A87                                                                                      |                           |                      |
| Machine Type                                                                                       |                           |                      |
|                                                                                                    |                           |                      |
|                                                                                                    | Site                      | Cliqui               |
| LANDMARC                                                                                           | Site<br>CASTLEMARTIN      | Cliqui<br>KC_BRISTOL |
|                                                                                                    |                           |                      |
| LANDMARC<br>Description                                                                            |                           |                      |
| LANDMARC                                                                                           |                           |                      |
| LANDMARC<br>Description<br>System Class                                                            |                           |                      |
| Description                                                                                        |                           |                      |
| LANDMARC<br>Description<br>System Class<br>Fluid Brand                                             |                           |                      |
| LANDMARC<br>Description<br>System Class                                                            |                           |                      |
| LANDMARC<br>Description<br>System Class<br>Fluid Brand<br>Fluid Grade                              |                           |                      |
| LANDMARC<br>Description<br>System Class<br>Fluid Brand                                             | CASTLEMARTIN              |                      |
| LANDMARC<br>Description<br>System Class<br>Fluid Brand<br>Fluid Grade<br>Capacity                  |                           |                      |
| LANDMARC<br>Description<br>System Class<br>Fluid Brand<br>Fluid Grade                              | CASTLEMARTIN              |                      |
| LANDMARC<br>Description<br>System Class<br>Fluid Brand<br>Fluid Grade<br>Capacity<br>Make          | CASTLEMARTIN              |                      |
| LANDMARC<br>Description<br>System Class<br>Fluid Brand<br>Fluid Grade<br>Capacity                  | CASTLEMARTIN              |                      |
| LANDMARC<br>Description<br>System Class<br>Fluid Brand<br>Fluid Grade<br>Capacity<br>Make          | CASTLEMARTIN              |                      |
| LANDMARC<br>Description<br>System Class<br>Fluid Brand<br>Fluid Grade<br>Capacity<br>Make          | CASTLEMARTIN              |                      |
| LANDMARC<br>Description<br>System Class<br>Fluid Brand<br>Fluid Grade<br>Capacity<br>Make<br>Model | CASTLEMARTIN              |                      |

Select unit to assign new system to

Fill out required fields

# **Creating New System**

| all vodefone UK 4G 10:41 55% 💶 🗠                                                                            |              |
|----------------------------------------------------------------------------------------------------|--------------|
| <b>Vinit Selector</b> New System                                                                            |              |
| System Class                                                                                                |              |
| Fluid Brand                                                                                                 |              |
| Fluid Grade                                                                                                 |              |
| Capacity                                                                                                    |              |
| litres                                                                                                    |              |
| Make                                                                                                    |              |
|                                                                                                    |              |
| Model                                                                                                    |              |
|                                                                                                    |              |
| Miscellaneous                                                                                               |              |
| Is active                                                                                                   |              |
| Please note - assets created on the device will only be uploaded when pre-registered samples are submitted. |              |
| Submit                                                                                                    | click Submit |
| Submit and add another System to this Unit                                                                  |              |
| Submit and enter sample details                                                                             |              |

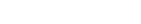

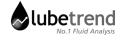

# Uploading

From Home menu, select "Manage Assets" or from the side menu select "New Asset Management"

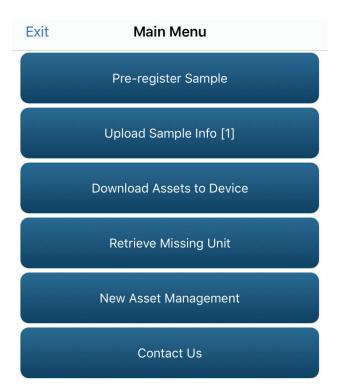

The "Upload sample info" button on the main menu will have an indicator to show the number of samples waiting to be uploaded

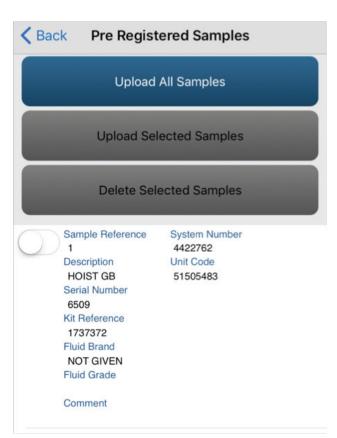

Click "Upload All Samples" to upload everything in the list, or tick required sample/s, and choose "Upload Selected Samples"

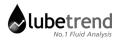

# **Submitting Feedback**

| K Back             | Contact Us      |   |
|--------------------|-----------------|---|
| Your Name          |                 |   |
| conwytest          |                 | 8 |
| Your Email Address |                 |   |
| david.colema       | n@alcontrol.com | 8 |
| Your Company       |                 |   |
| Lubetrend          |                 | 8 |
| Your Phone Number  | r               |   |
|                    |                 |   |
| Comment            |                 |   |
|                    |                 |   |
|                    | Submit          |   |
|                    | Cancel          |   |

Fill in relevant fields

#### click Submit

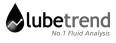

# Logging out

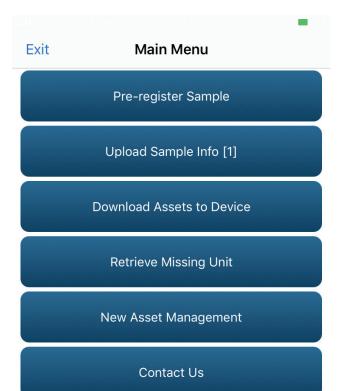

From the menu screen, click the top left button labelled "Exit"

# oilAnalysis

### Glossary

#### **Kit Reference number**

The code on the top of the submission sheet or on the sample bottle which identifies your sample.

#### **Unit Code**

The unique identifying number generated by Lubetrend's database to identify the machine/vehicle (Eg. a truck, a ship, etc.)

#### **System Number**

The identifying number generated by Lubetrend's database to identify the specific system or compartment of the machine/vehicle it is linked to (Eg. The engine of the linked unit, the gearbox of the linked unit, etc.)

### **Fluid Brand**

The type of fluid (Oil, hydraulic fluid, fuel, etc.) used in the system (Eg. Shell Omala, )

### Serial number

The unique ID used to identify the machine (Eg. A car registration number, machine ID, tag number, etc.)

### **System Class**

Test suite allocated to the sample to denote which test the lab will run

### **Machine Type**

The machine family the machine/vehicle belongs to (Eg. Bulldozer)

#### **QR Code**

The scannable form of the Kit Reference Number for use with this App. Looks similar to this;

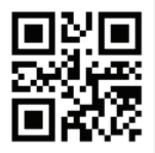

#### Job Number

Job Number, Work number, Project number, etc. assigned by the client.

### Cliqui

Unique customer code allocated to each account.

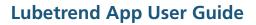

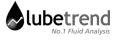